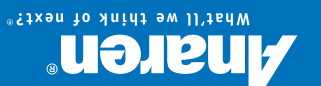

Quick Start Guide

## Welcome to your Wi-Fi Cloud IoT Development Kit!

The Wi-Fi Cloud IoT Development Kit provides all the contents needed to program and evaluate your AIR for Wi-Fi A43364 module. The kit comes with an A43364 Development Board embedding the module, and with a Multi-[Sensor](https://www.application-datasheet.com/) Shield that incorporates several [sensors](https://www.application-datasheet.com/) for fast and easy testing of a variety of peripherals.

Used alongside Anaren Atmosphere and the Atmosphere Cloud, the kit can be stacked together and then quickly programmed to establish Wi-Fi connectivity between your A43364 module and your device, all while sending data between the module and the cloud!

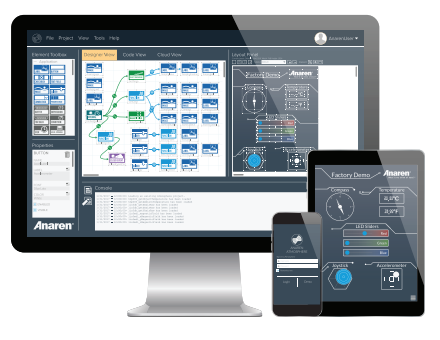

Simply follow the instructions inside, and you will be connecting your device to your Wi-Fi Cloud IoT Development Kit in minutes!

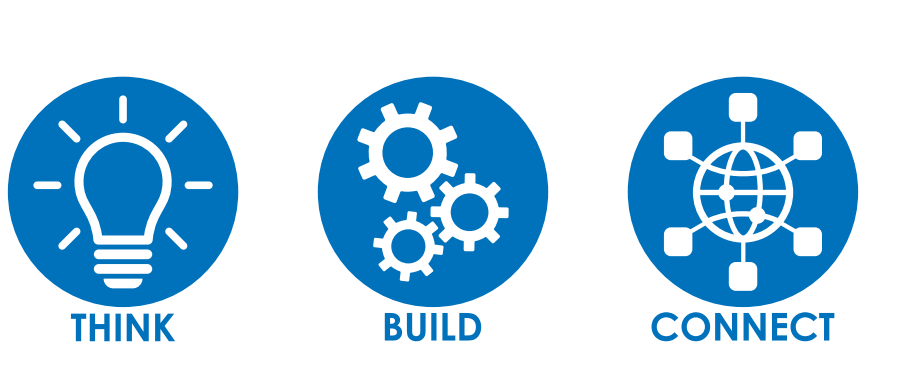

Learn more at atmosphere.anaren.com.

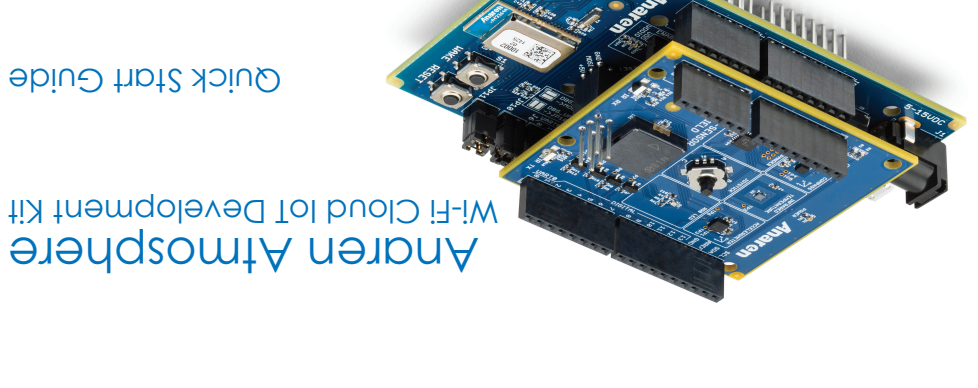

## Kit Contents

1704b

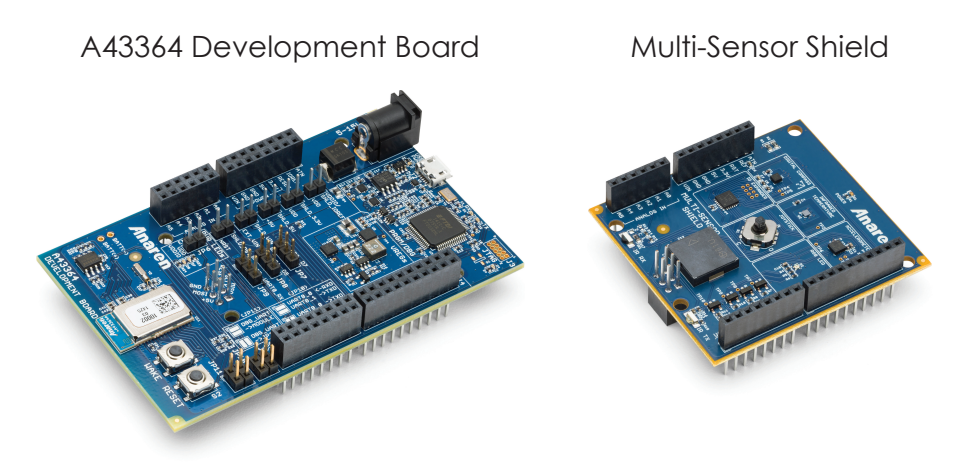

Additionally included with the kit is one USB 2.0 micro-B cable, one external power adapter, and six extra shunt jumpers.

Also required to use the kit is a computer with Internet access and/or a Wi-Fi-enabled mobile device.

This Quick Start Guide will walk you through the steps to run the Wi-Fi Cloud IoT Development Kit demo project, connecting your kit with your device (phone, tablet, or computer) and interacting with each of the kit's [sensor](https://www.application-datasheet.com/)s through a browser-based application. From there, you can move beyond the initial demo to connect the project to the Atmosphere Cloud, or start developing your own projects using Atmosphere! NOTE: Screen images shown may differ from what is displayed on your device.

5

Remove all of the kit's contents from the box. Connect the Multi-[Sensor](https://www.application-datasheet.com/) Shield to the A43364 Development Board by stacking them together (both board's text faces the same way).

Make sure the boards are oriented properly and securely connected.

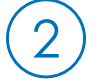

Plug your stacked development kit into an outlet using the provided external power adapter. Alternatively, you may connect the kit to a computer using the provided USB cable.

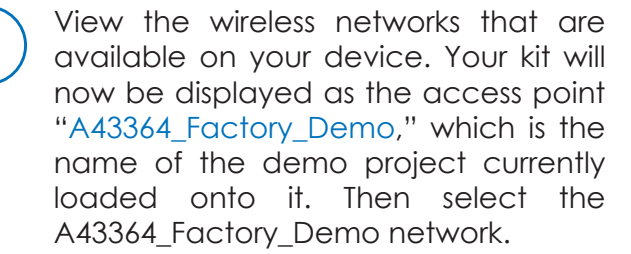

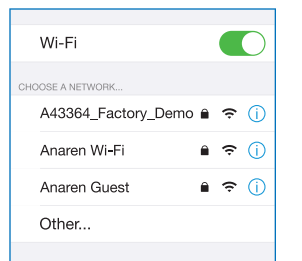

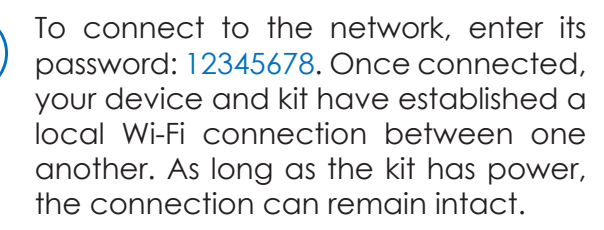

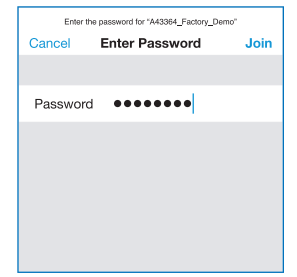

Open your device's Internet browser, and enter the following URL into the address bar: 192.168.0.1. This is the kit's default IP address. When entered, the browser will display the interface of the demo project.

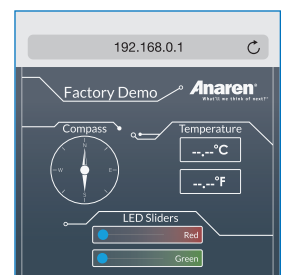

While connected, the demo project will demonstrate all of the [sensors](https://www.application-datasheet.com/) used on the Multi[-Sensor](https://www.application-datasheet.com/) Shield:

- Digital Compass
- Infrared temperature [sensor](https://www.application-datasheet.com/)
- LED Sliders
- Joystick
- Accelerometer

NOTE: High latency demo. If you encounter any issues, press Reset on the board, and then refresh the page.

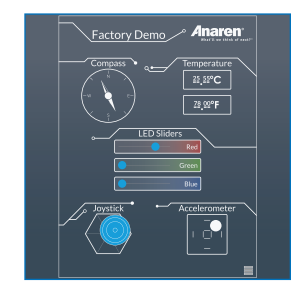

Congratulations! You just connected your Wi-Fi Cloud IoT Development Kit with your device and used the demo project. Now that you've had success working with the demo, it's time to begin developing projects for yourself! Visit the Atmosphere website at atmosphere.anaren.com and register now for a free account to gain access to the entire Atmosphere development ecosystem. The Atmosphere website also features the Atmosphere wiki and Atmosphere community forums to help you get started and quickly learn how to use Atmosphere and the cloud.

Interested in seeing this demo project with its data hosted on the cloud? Check out the Atmosphere Cloud Factory Demo Tutorial on the Atmosphere wiki to walk through a complete tutorial on enabling this demo project to have its data shown on the cloud.

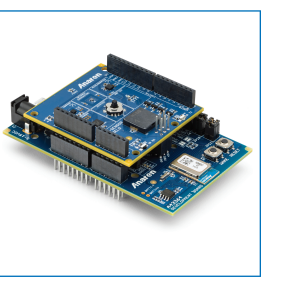

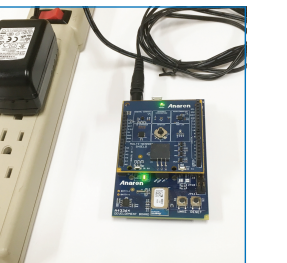